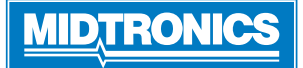

# NISSAN/INFINITI DCA-8000P

**Page 1** Quick Reference Guide Aug. 2021 167-001001EN-B

回安  *For an online step-by-step guide through the tool's initial setup, please scan the QR code on Page 4:*

**IMPORTANT**: Always leave the DCA-8000 pluggedin when not in use to allow the tool to automatically check for and perform any available software updates.

#### *Charging Cables*

- 1. Insert the communication cable until the connector locks into place.
- 2. For strain relief, pre-twist each quick connector counter clockwise, before inserting and rotating clockwise 180° onto each Locking Post on the back of the charger.
- 3. The connection process is complete when all three cables are secured to the charger.

## *Locking Power Cord*

- 1. Install power cord.
- 2. If removal is necessary, pull back on the red tab on the side of the connector to release/remove the power cord from the charger's power socket.

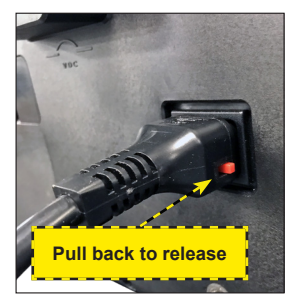

#### *Wireless Barcode Scanner Cable*

- 1. Insert the RJ50 connector into the bottom of the scanner base until it clicks into place.
- 2. If necessary, using a flat blade screwdriver, pry off the plastic cover over the DB9 connection on the back of the charger.
- 3. Use the thumb screws on the DB9 connector to secure the cable from the dock to the charger.

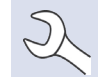

**NOTE**: The barcode scanner base is magnetic and can be placed anywhere on top of the DCA charger.

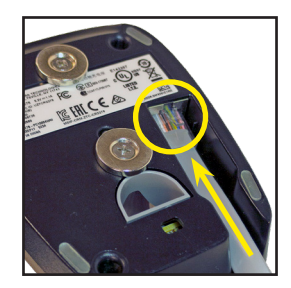

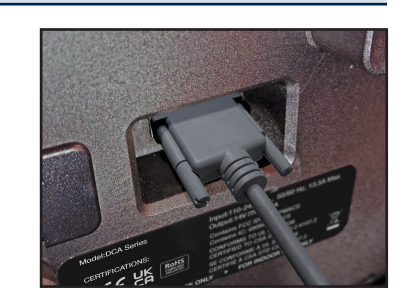

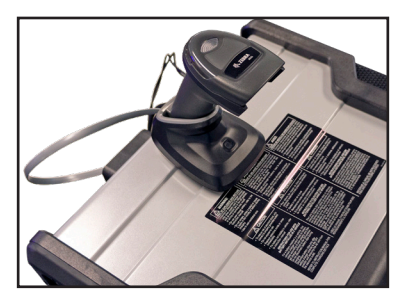

#### *Initial Setup*

1. Upon initial power-up, the Language Settings screen is displayed. If necessary, adjust the language settings for your dealership, then tap **Next** to continue.

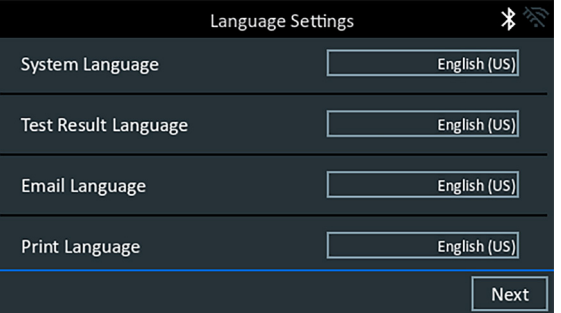

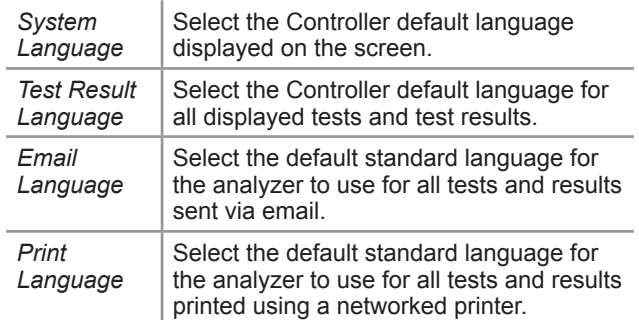

2. A Consent To Collect Data screen is displayed. Read the terms for collecting data, tap the Consent check box and then tap **Next** to continue.

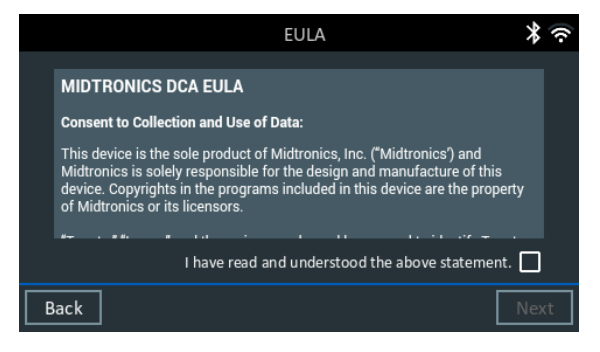

**Page 2** *DCA-8000P* Quick Reference Guide Aug. 2021 167-001001EN-B

3. Next you must create an admin account; begin by entering your dealership's name as the Username. Tap Next to continue.

> **ATTENTION SERVICE MANAGERS:** The password is optional and can be left blank if all users should have access to all features including language settings and WiFi configurations.

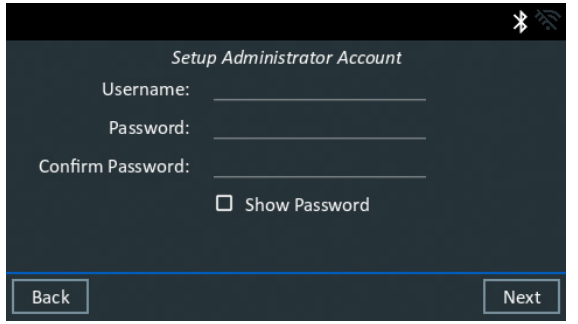

4. Select the correct logo to be used. Tap **Next** to continue after making your selection.

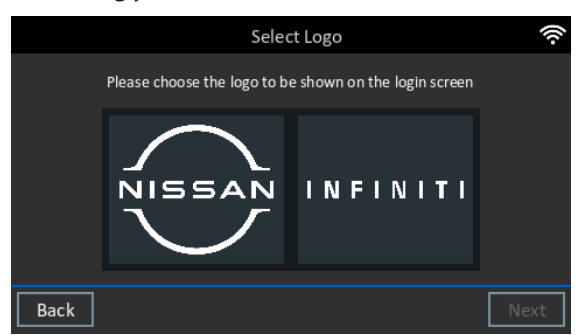

5. The Date/Time Settings are displayed. Tap **Next** to continue after making any adjustment.

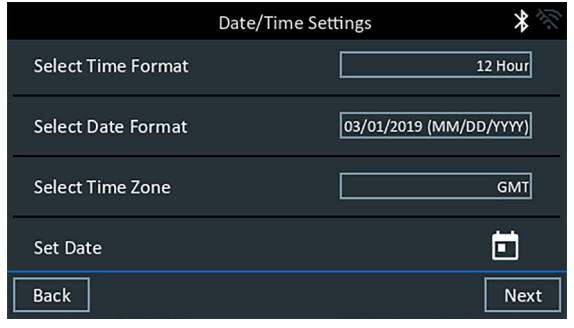

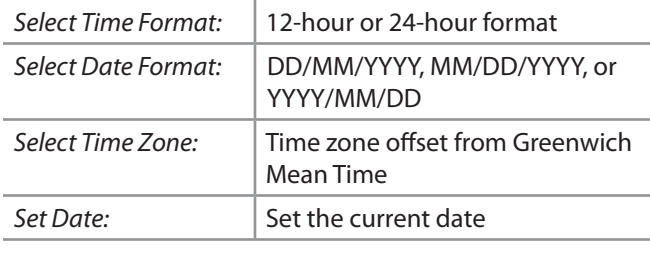

6. The Test Settings are displayed. Tap **Next** to continue after making any adjustments.

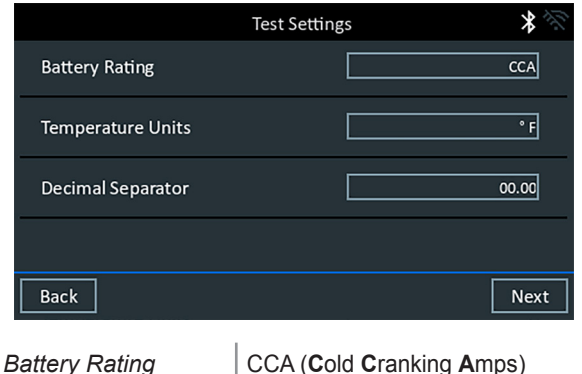

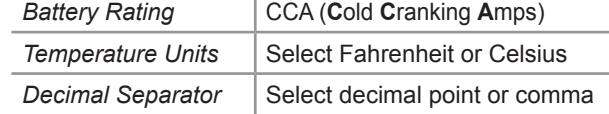

7. The location selection screen is displayed. This is your Location ID/Dealer Code. Enter your complete code and press OK. You will then see a popup asking you to confirm the location selection you have made. If you incorrectly typed the dealer code, select reconfigure to re-enter your dealer code. If this is correct information, select Verify to go to the next screen.

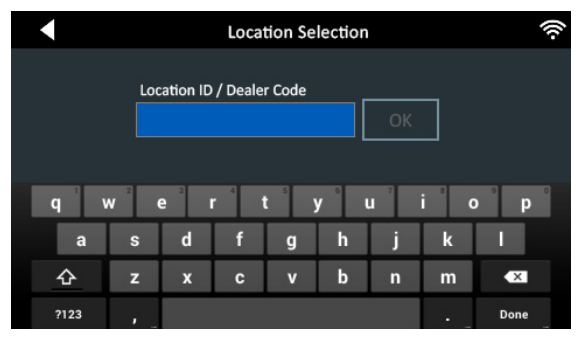

8. The Email Address Book screen is displayed. After a battery test, the user has the option of sending test results via email. Adding commonly used email addresses during setup allows for quick selection of saved recipients later. If you wish to skip this step, tap **Next** to continue.

*To add an email address*: Tap the plus (+) sign, then use the displayed keyboard to add the address.

*To edit an email address:* Tap a displayed email address to select it. Tap the pencil  $\blacktriangleright$  icon, then use the displayed keyboard to edit the address.

*To delete an email address*: Tap a displayed email address to select it. Tap trash can icon ( $\widehat{m}$ ) to delete it.

*To use the Default Email Server Settings*: Tap the gear icon to use the default.

**Page 3** *DCA-8000P* Quick Reference Guide Aug. 2021 167-001001EN-B

9. The Shop Information screen is displayed. Use the onscreen keypad to enter the store name, address, and phone number. Tap **Next** to continue.

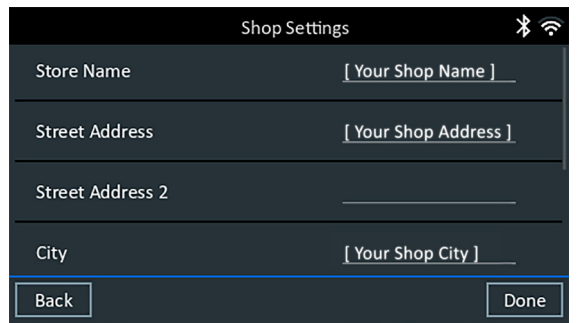

10. A list of detected Configured WiFi networks is displayed. Adding a network allows for the use of additional features such as emailing test results to customers, however, network setup is optional. If no network is currently available or you wish to skip this step, tap **Next** to continue. If no network has been added, skip to step 8.

*To add a network*: Select from one of the displayed detected networks. If necessary, enter the WiFi network password. Tap **Next** when finished.

To manually add a network, tap the plus (+) sign.

Use the onscreen keypad to manually enter the Network SSID, security type, and IP settings. If necessary, enter the WiFi network password. Tap **Next** when finished.

A confirmation screen is displayed when the analyzer has successfully connected to the WiFi network.

*To delete a network*: Tap a displayed network to select it. Tap trash can icon ( $\mathbb{N}$ ) to delete it.

11. The login screen is displayed. Select a user name to access the Main Menu.

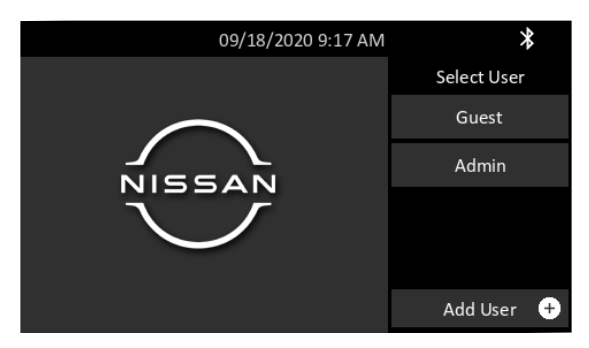

#### *Main Menu*

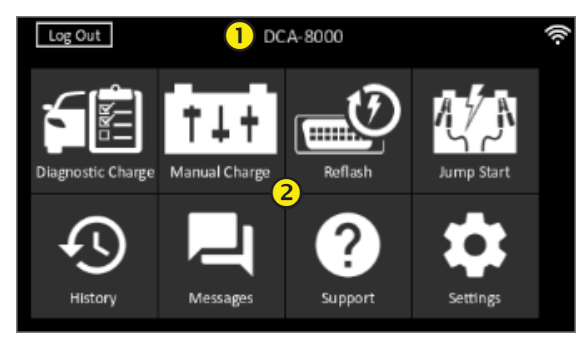

#### **Menu Bar**

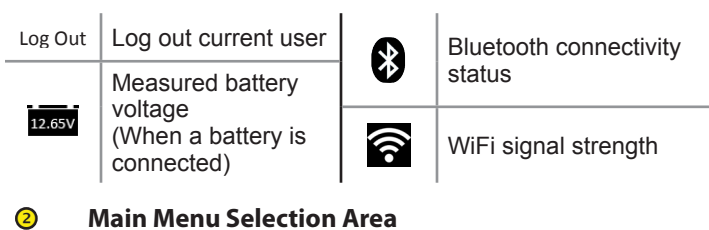

#### *Diagnostic Charge*

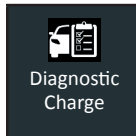

Use Diagnostic Charge to perform Battery Tests on in-vehicle batteries based on test parameters entered by the user. A System Test is also available.

At any time during the test tap  $\blacktriangleleft$  to return to the previous screen or  $\bigoplus$  to return to the Main Menu.

#### *Performing A Diagnostic Charge*

- 1. Connect the charger clamps to the appropriate battery posts.
- 2. At the Main Menu tap **Diagnostic Charge**. The Acquire VIN screen is displayed.
- 3. For best results, scan the barcode located on the driver's side door frame using the provided wireless barcode scanner. A single beep indicates the scan was successful.

**NOTE**: Refer to the online user manual for recommended scanning procedures and VIN scanning help by accessing the QR code located at the end of this Quick Reference Guide.

If your barcode scanner is unavailable for some reason, the VIN can also be entered manually.

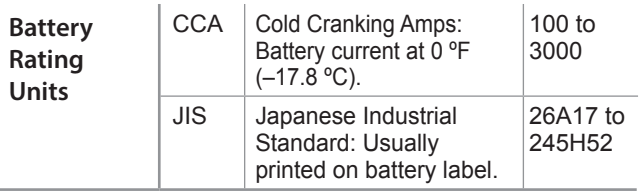

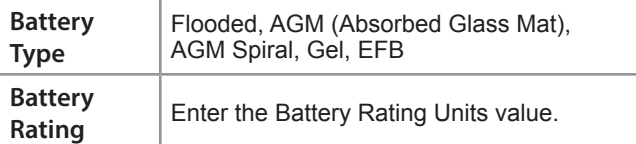

- 4. Following the testing process, if the battery parameters were not filled in from the VIN scan, you will need to manually enter the Battery Type, Units, and Rating.
- 5. At the Edit Battery Info screen, tap on the corresponding box to edit the parameter information.

**NOTE:** Battery Type, Units, and Rating must be filled in before proceeding.

## *Battery Test Results*

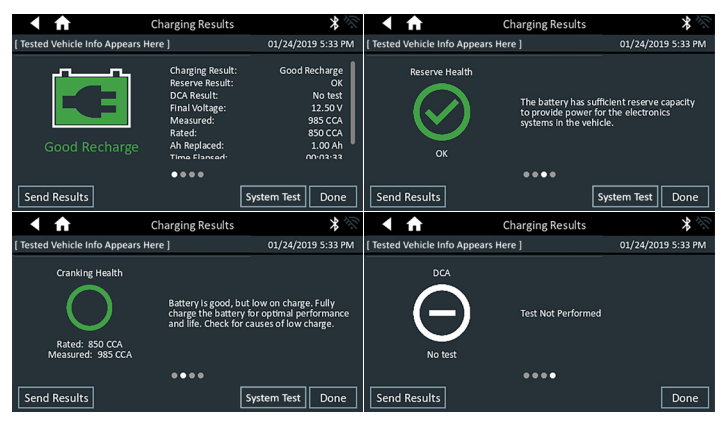

Icons are color-coded to indicate status.

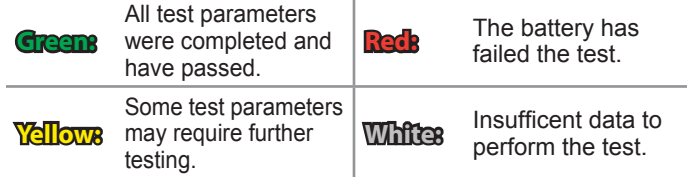

Tap **Done** or **System Test** to continue with the System Test.

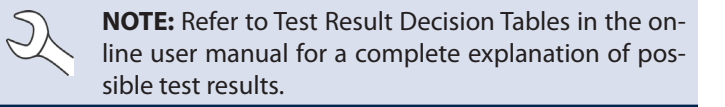

#### **System Test Results-Summary**

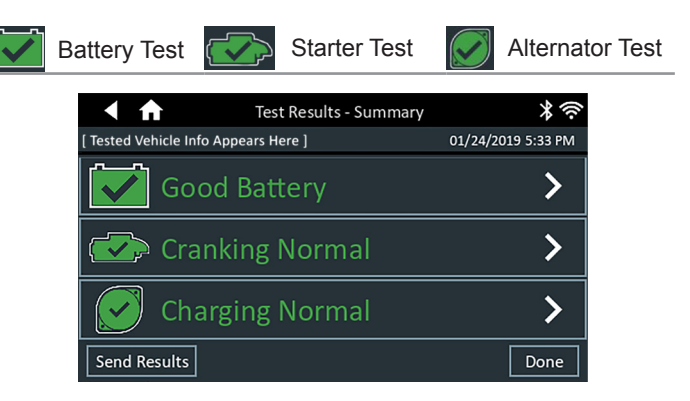

#### *Test Results - Summary*

A Test Results- Summary screen is displayed following a System Test. Tap  $>$  to view detailed test results for each part of the test.

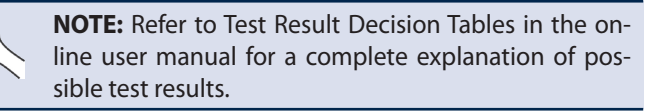

To send the test results to a configured printer or via email tap **Send Results** and select an option. To return to the Home Screen, tap **Done** or **fo** to return to the Main Menu.

#### *Additional Resources*

Scan this QRC with your smart phone to access the full user manual and other online resources on the NISSAN DCA-8000P Knowledge Base.

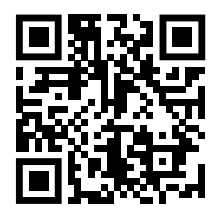

NISSAN DCA-8000P Knowledge Base

#### **www.midtronics.com**

**Corporate Headquarters** Willowbrook, IL USA Phone: 1.630.323.2800

Canadian Inquiries Toll Free: +1 1 866 592 8052

**Midtronics b.v.** European Headquarters Houten, The Netherlands Serving Europe, Africa, the Middle East, and The Netherlands Phone: +31 306 868 150

**Midtronics China** China Operations Shenzhen, China Phone: +86 755 2374 1010 **Midtronics India** Navi Mumbai, India Phone: +91 22 2756 4103/1513 Contact Corporate Headquarters Phone: +1.630.323.2800 **Asia/Pacíc (excluding China)**